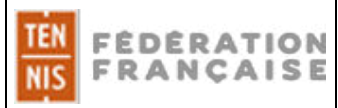

# **Préambule**

Le **CMS'One2-R** est la dernière version du produit « CMS FEDERAL » (dont la première présentation au Comité de Direction, de la FFT date de 2004).

Il repose sur

- Le moteur de gestion de contenu du CMS'One2 (sécurisé, multi-navigateurs, multiplateformes)
- Une nouvelle maquette qui est par ailleurs « Responsive » (c'est-à-dire qu'elle s'adapte à un PC, à une tablette ou un téléphone portable).

Il est important de préparer le passage à la nouvelle version, c'est-à-dire penser le site avec de nouvelles images en page d'accueil, de nouveaux liens…

Une nouvelle communication est donc à imaginer, avec la visualisation du site sur d'autres supports comme une tablette ou un smartphone.

NB : le passage en version One2-R, ne permet pas de revenir à la version précédente One2

# **Détails fonctionnels**

Le CMS'One2-R est construit sur un modèle à 4 pages :

- La page d'accueil
- La note
- La recherche d'une note
- La lettre d'information

La charte graphique fédérale sera « figée » pour le moment.

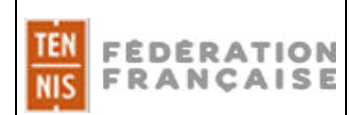

### **LA PAGE D'ACCUEIL**

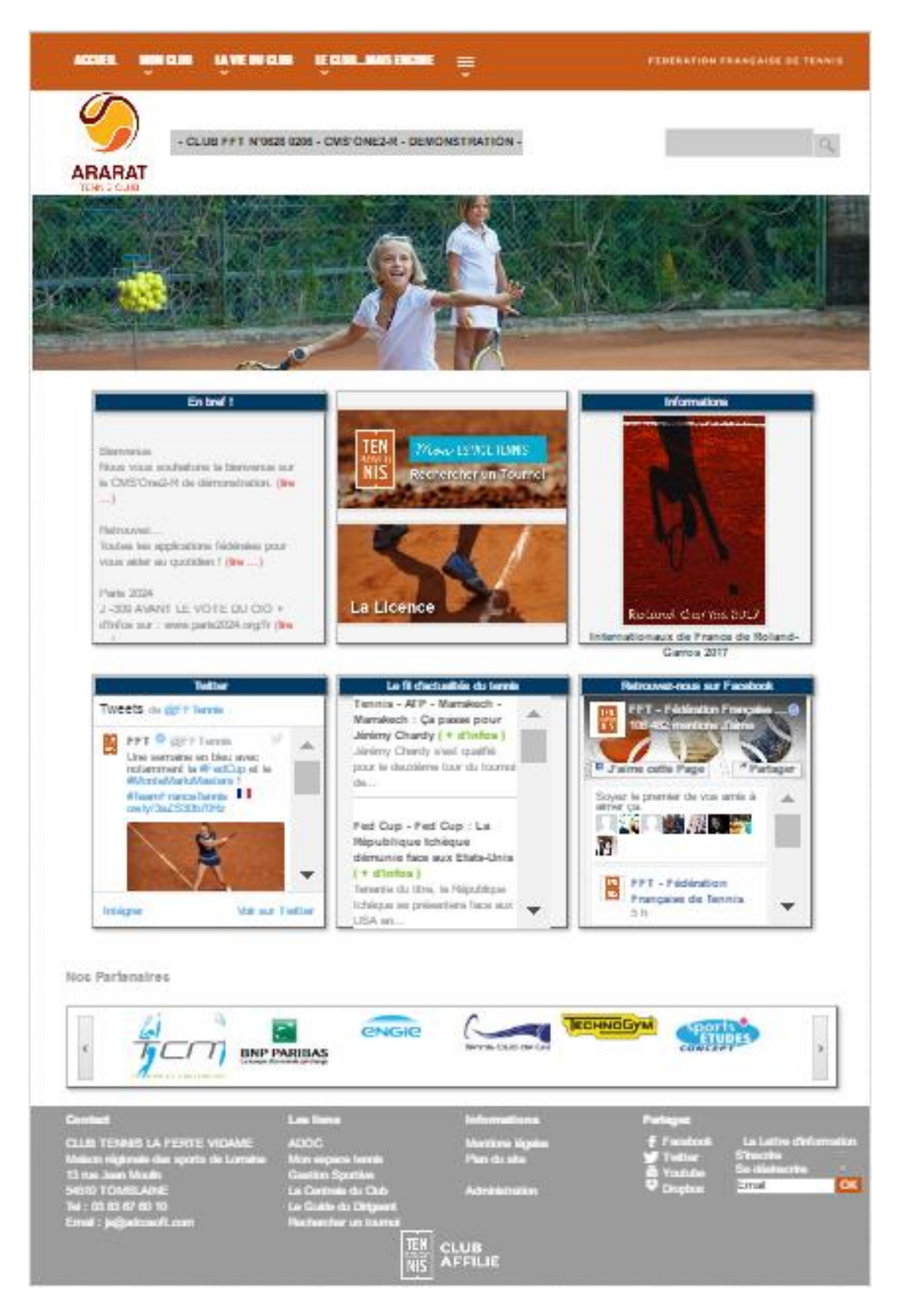

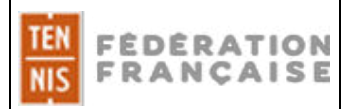

La consultation du site sur smartphone (par exemple) présentera le site en affichant les blocs les uns sous les autres, en commençant par les brèves.

Exemple :

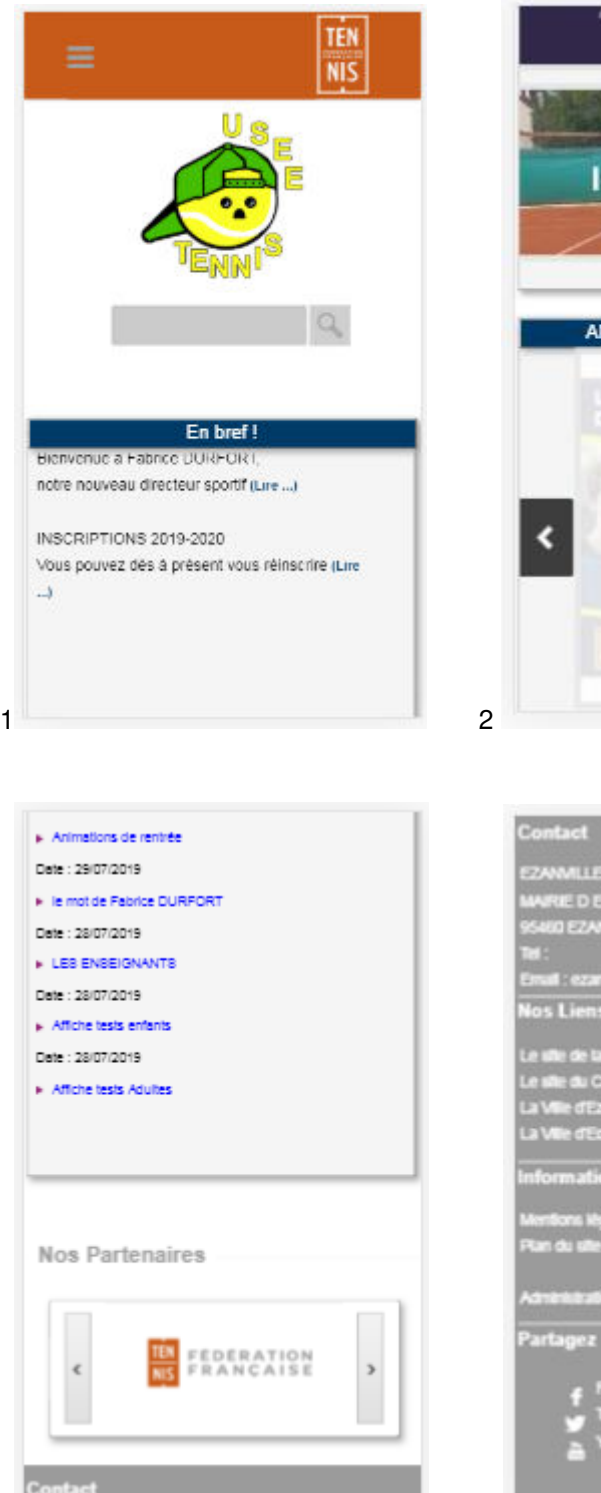

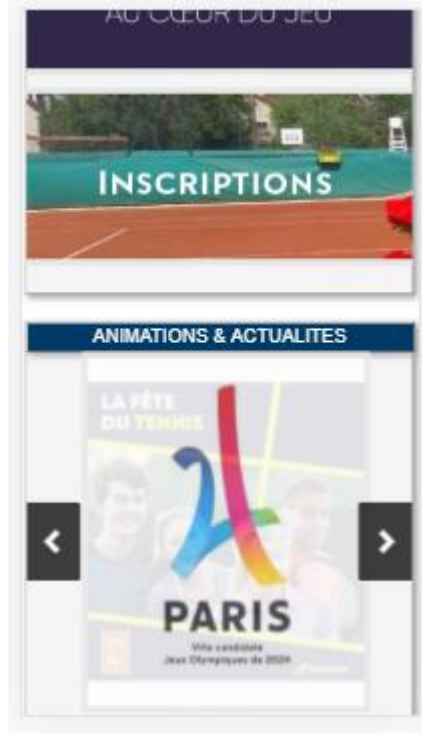

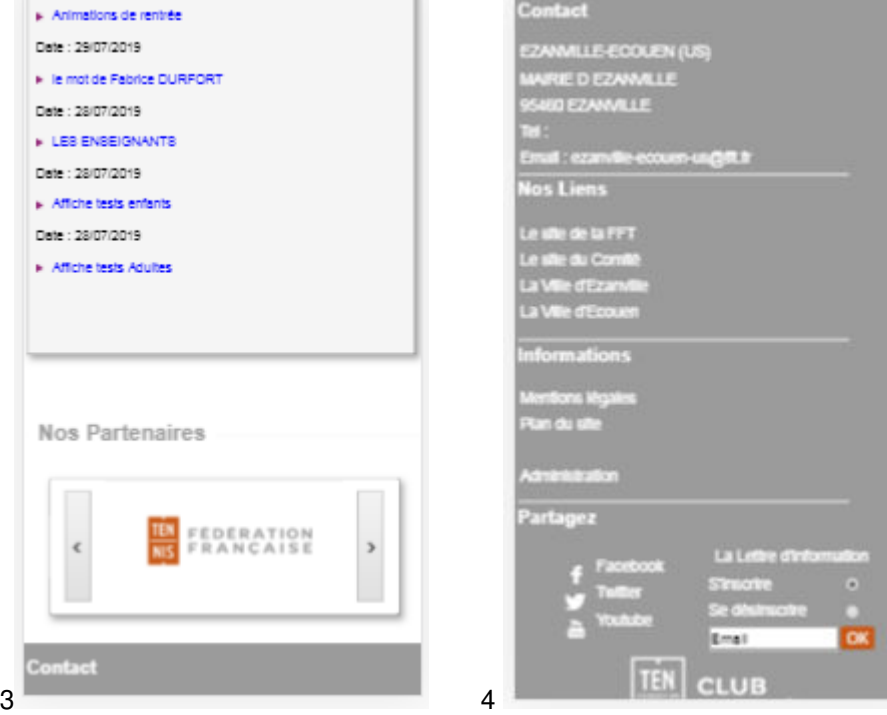

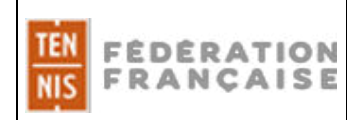

#### **Le haut de page intègre :**

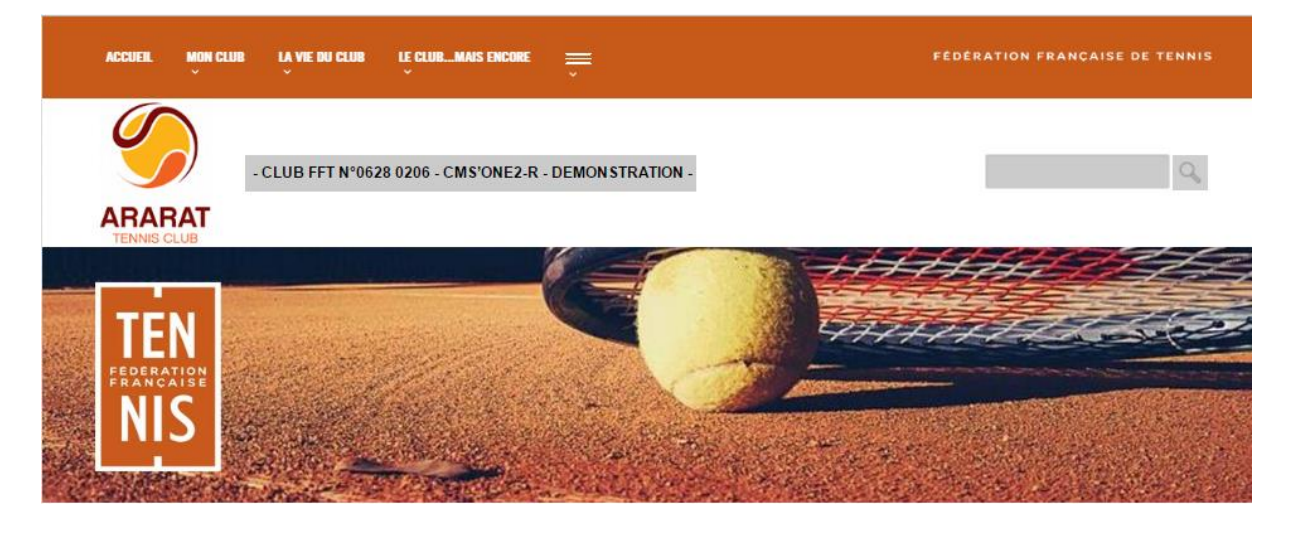

A) - La barre de menus (rubriques du site) avec par défaut :

ACCUEIL et les 3 rubriques créées par défaut.

Dès lors où une rubrique supplémentaire est activée ou créée par l'utilisateur dans le back office, le bouton « PLUS » sera présent (Activation dans le menu « Mon site » « changer les paramètres spécifiques » **afficher\_bouton\_rubriques\_supp**). La rubrique et ses sous-rubriques apparaitront alors via ce bouton « PLUS ».

Les noms des rubriques sont sur fond « orange » et les sous-rubriques sur fond « bleu ».

- B) Le logo de la Fédération Française de Tennis (à droite) avec un lien vers le site officiel [www.fft.fr](http://www.fft.fr/)
- C) Une zone dédiée au club avec un espace pour le logo (Nom dans le menu « mes bandeaux » : largeur 180px hauteur 150px Accueil logo entité)

Et l'identification du club, intégrée automatiquement par web service (via l'application administrative fédérale).

D) - Un slider (visible uniquement sur le site web) permettant de mettre, soit une image fixe (Jpeg ou PNG), soit plusieurs images générant ainsi un fichier dynamique de type Flash (Nom dans le menu « mes bandeaux » : largeur 1280 px hauteur 270 px Accueil Slide ou largeur 1280 px hauteur 500 px Accueil Slide).

#### **A noter :**

Si vous décidez d'ajouter un bandeau hauteur 500 pixels, le CMS'One2-R donnera la priorité au bandeau hauteur 500px et n'affichera que les bandeaux en hauteur 500px, même si vous avez activé des bandeaux en hauteur 270px.

Dans tous les cas, en cas de mixité des fichiers (actifs sur ces emplacements "accueil\_slide" et "newsletter"), le format 500 px sera prioritaire.

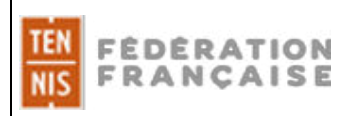

#### **La partie centrale intègre :**

A) 6 blocs de taille identique.

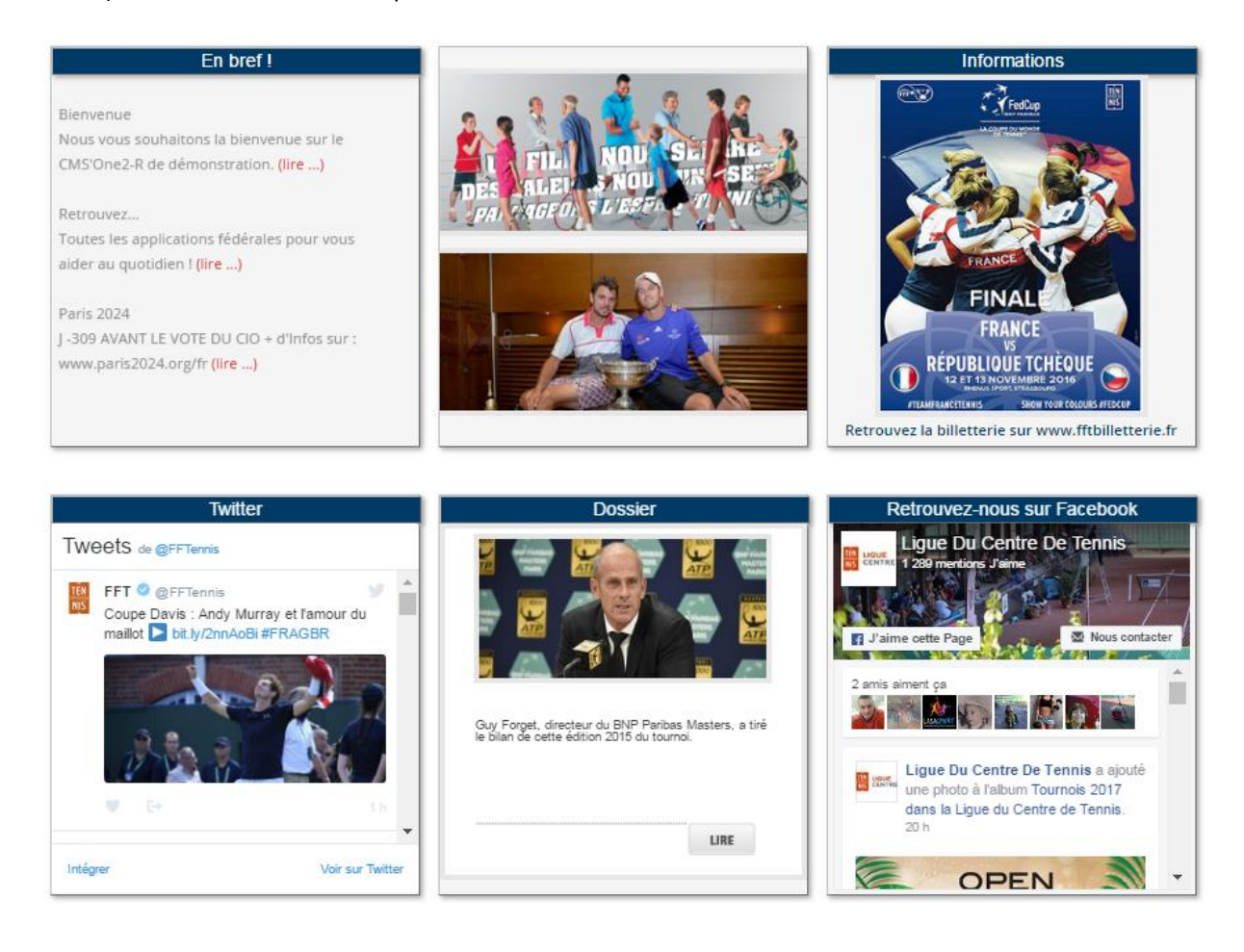

## Par défaut les 3 premiers blocs sont :

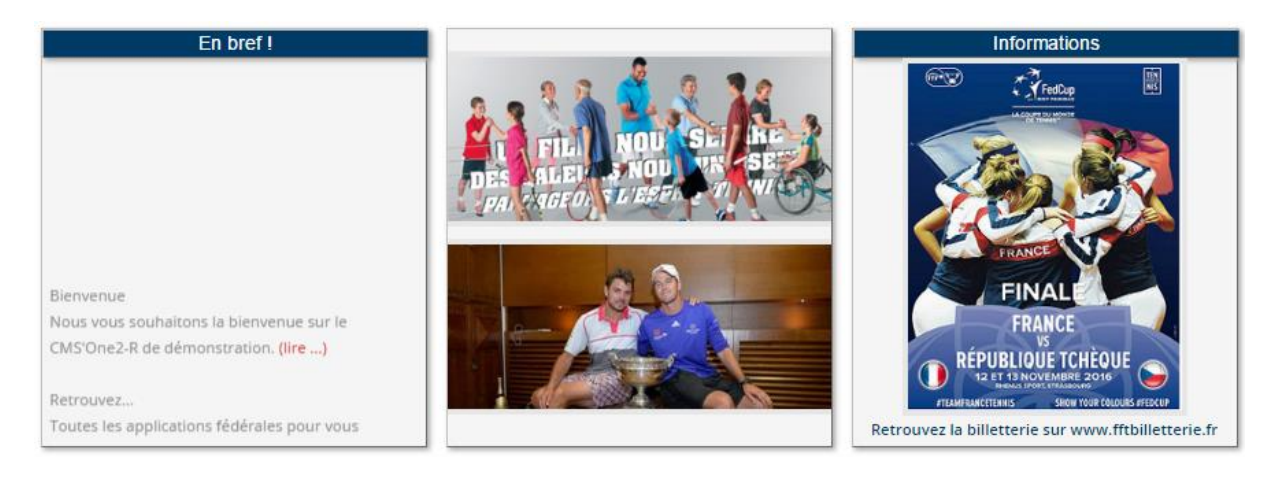

- Le bloc des brèves (contenant des informations synthétiques pouvant être détaillées dans le corps d'une note et donc accessibles via un lien de type « lire » - menu « Mes brèves » **Code ID de la note liée)**

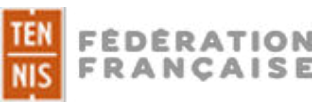

- Un bloc « 2 images ». Chacune des images peut relayer une communication grâce des liens hypertextes vers le site du club (donc en interne) ou vers un site externe.

(Nom dans les menu « mes bandeaux » : largeur 350 px hauteur 150 px Accueil bloc milieu image haut (et bas))

Ce bloc « 2 images » porte le libellé « découvrir ».

Il est possible de modifier le libellé dans le menu « mon site » puis « changer les paramètres spécifiques » . le nom du paramètre est : titre\_bloc\_decouvrir Par défaut le titre est Découvrir si le champs est vide

- Un bloc « 1 image » ou bloc « Informations » pour mettre en valeur une animation, une communication, un évènement.

Ce bloc a la possibilité d'intégrer une ligne de texte de 50 caractères et bien entendu un lien hypertexte vers le site du club (donc en interne) ou vers un site externe.

Il est possible de mettre plusieurs images sur ce même espace, déclenchant ainsi un slider. (Nom dans les menu « mes bandeaux » : largeur 250 px hauteur 316 px Accueil bloc Informations (à droite))

Ces blocs sont les uns sous les autres dans une consultation sur téléphone portable, avec : - en premier : le bloc des Brèves qui grâce à son défilement et aux liens présents dans les brèves permet d'accéder très rapidement à une information. Le webmaster du site pourra ainsi mettre en avant une information importante pour ses internautes.

- en second : le bloc 2 images

- en troisième : le bloc Informations

Les 3 blocs du dessous sont **optionnels**.

- Soit le club ne les utilise pas et le site conserve les 3 premiers blocs par défaut

(il suffit alors d'enlever les codes présents dans les lignes bloc\_1\_accueil/ bloc\_2\_accueil/ bloc\_3\_accueil (menu « mon site « changer les paramètres spécifiques : (FB : Facebook, TW : twitter, DS : dossier, DA : derniers articles, YT : YOUTUBE, DL : DAILYMOTION, RSS : Flux RSS))

- Soit le club souhaite les activer et dans ce cas deux options se présentent :

a) soit les blocs « réseaux sociaux » (3 choix sur 6 au total : (FB : Facebook, TW : twitter, DS : dossier, DA : derniers articles, YT : YOUTUBE, DL : DAILYMOTION, RSS : Flux RSS)**)**

## b) soit **les blocs « Informations » supplémentaires**

(3 au total répartis comme suit **:** 1 bloc « Informations » / 1 bloc « 2 images » / 1 bloc « Informations »**)**

**>** *Les blocs « réseaux sociaux »* répartis comme suit :

**3** blocs réseaux sociaux et **3** blocs complémentaires

Les 3 blocs *« réseaux sociaux »* Corporate » reprenant les comptes Twitter, YouTube et Facebook de la FFT seront livrés *p*ar défaut avec le CMS'One2-R.

Ces blocs peuvent bien entendu être personnalisés avec les urls des comptes Facebook/Twitter/etc… du Club, de la Ligue ou du Comité Départemental…

Le bloc YouTube (ou Dailymotion) peut recevoir 2 vidéos.

Le bloc vidéos Dailymotion a la spécificité de pouvoir recevoir un titre de 50 caractères max. par vidéo rédigé par l'utilisateur.

Pour les vidéos YouTube, ce titre est mis automatiquement par YouTube.

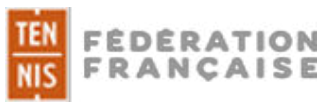

Attention : les URLS récupérées sur YouTube ou Daily, Motion doivent **obligatoirement** comporter le mot « *embed* » dans l'url. On retrouve ce lien en cliquant sur « partager et « intégrer » sur la vidéo choisie.

#### Exemple :

En faisant « partager » puis « Intégrer » d'une vidéo YouTube, on obtient une ligne de code de type :

<iframe width="560" height="315" src="https://www.youtube.com/embed/LizFNn8VF4U" frameborder="0" allow="accelerometer; autoplay; encrypted-media; gyroscope; picture-in-picture" allowfullscreen></iframe>

L'url qui va nous intéresser pour le CMS est :<https://www.youtube.com/embed/LizFNn8VF4U>

Nom dans le menu « mes bandeaux »

```
largeur 267px hauteur 150px Accueil Vignette video youtube 1
largeur 267px hauteur 150px Accueil Vignette video youtube 2
largeur 267px hauteur 150px Accueil Vignette daylimotion 1
largeur 267px hauteur 150px Accueil Vignette daylimotion 2
```
Ou

Les trois blocs complémentaires :

- 1 bloc « Dossier » (**DS**) permettant un focus sur un dossier prioritaire du site Nom dans le menu « mes bandeaux » : (mettre une image, un lien et une description) largeur 274px hauteur 132px Accueil Bloc supp Dossier

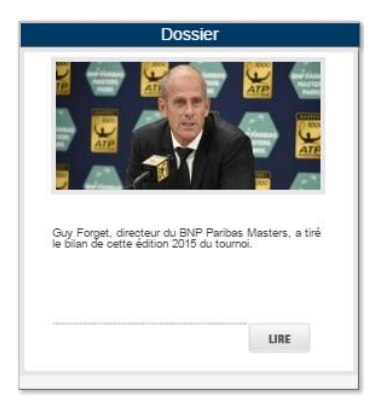

- 1 bloc « Les Derniers articles » (**LS**) permettant la visualisation des dernières notes publiées sur le site (par défaut, lors des créations de site).

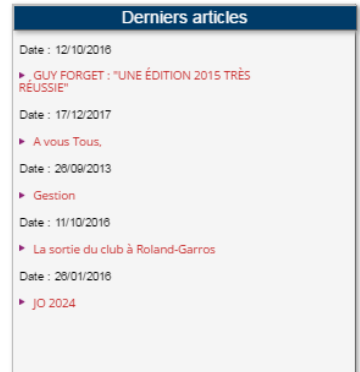

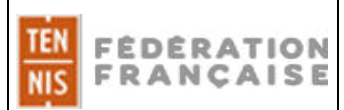

## - 1 bloc « Fil d'actualités » (**RSS**) - Flux RSS (ceux de la FFT ou d'autres éditeurs)

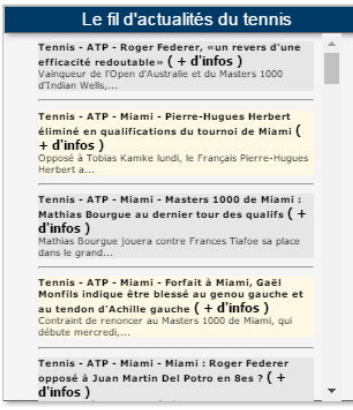

Ce bloc sera mis à jour en renseignant directement l'url du flux RSS via le paramètre spécifique : **url\_flux\_rss**

Exemple :

[https://www.lequipe.fr/rss/actu\\_rss\\_Tennis.xml](https://www.lequipe.fr/rss/actu_rss_Tennis.xml) (pour le flux RSS du journal L'EQUIPE) ou

[http://www.fft.fr/fil\\_d\\_info\\_rss](http://www.fft.fr/fil_d_info_rss) (pour le flux RSS de la FFT)

Une fois le champ renseigné et enregistré, à chaque fois que le site public sera ouvert, un service PHP mettra l'information à jour instantanément.

Le titre de ce bloc est modifiable (changer les paramètres spécifiques du menu « mon site » : **titre\_bloc\_rss**).

#### Exemple de mise en place :

Hypothèse : Le club dispose d'un compte Facebook mais pas de compte TWITTER et souhaite faire un focus sur un dossier.

Le club pourra afficher : le bloc « Corporate FFT » TWITTER (**TW**) puis le bloc « Dossier » (**DS**) et enfin le bloc Facebook du club (**FB**), comme l'illustration ci-dessous.

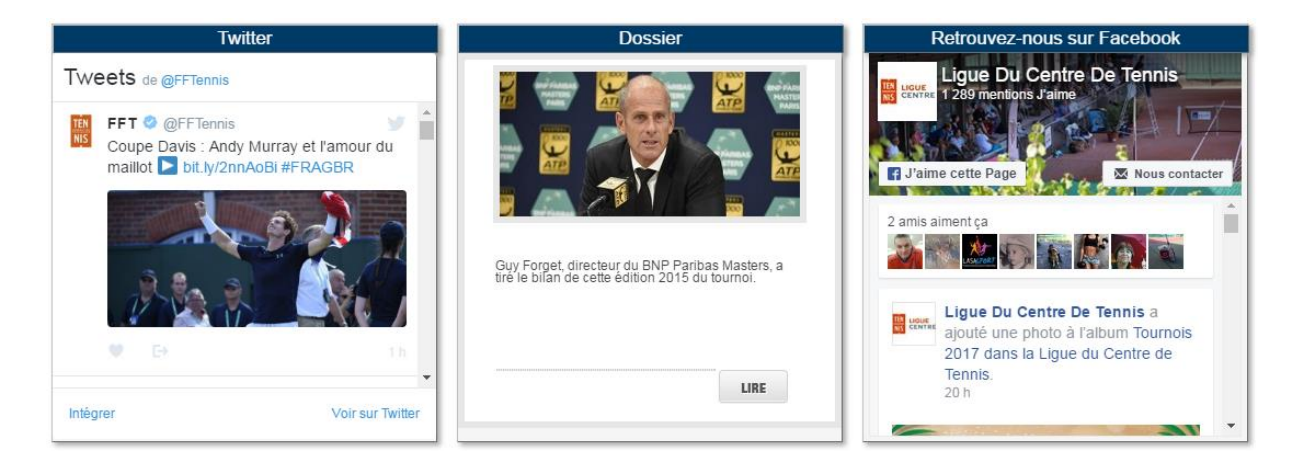

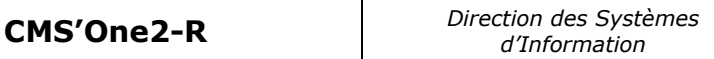

## **>** *Les blocs « Information »* **supplémentaires**

Ils sont obligatoirement du format : 1 bloc « Informations » / 1 bloc « 2 images » / 1 bloc « Informations »

Nom dans le menu « mes bandeaux » :

**FÉDÉRATION FRANCAISE** 

## largeur 250px hauteur 316px Accueil Bloc Informations supp gauche largeur 350px hauteur 150px Accueil Bloc supp image haut largeur 350px hauteur 150px Accueil Bloc supp image bas largeur 250px hauteur 316px Accueil Bloc Informations supp droite

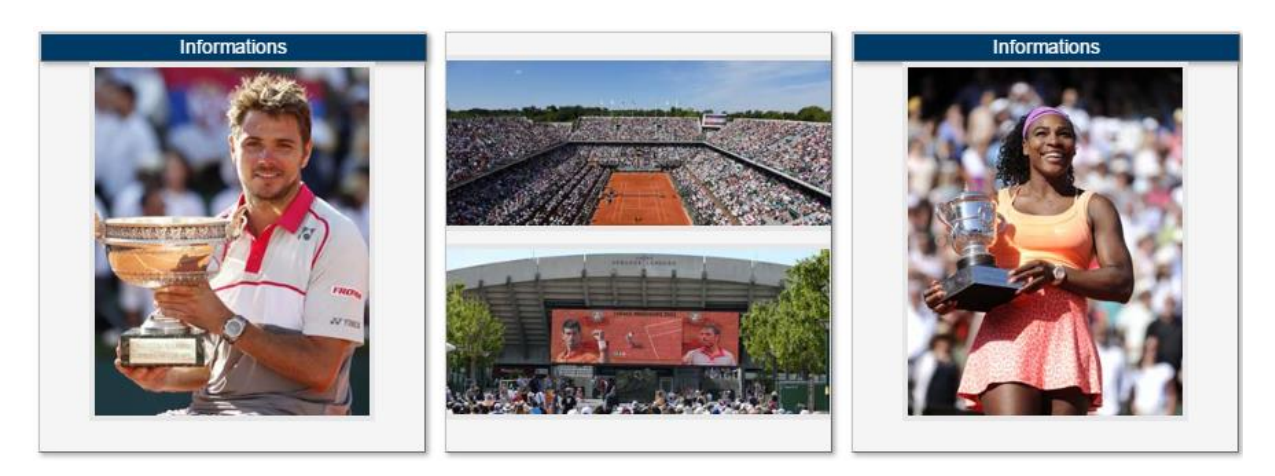

### **A NOTER** :

Les titres des blocs « Informations » sont modifiables dans le menu « Mon site » > « Changer les paramètres spécifiques » **titre\_bloc\_infos\_1/2/3**.

La couleur des bandeaux des blocs peut être modifiée (choix entre 3 couleurs « Corporate » liées à la maquette : menu « Mon site » > « Changer les paramètres spécifiques »)…*En fait le CMS reste ouvert et permet de mettre n'importe quel code hexadécimal de votre couleur préférée*

Ces blocs peuvent donc remplacer les blocs « réseaux sociaux » pour un évènement, une animation, un tournoi ; Ils se substituent alors aux blocs réseaux sociaux (pour une durée déterminée, si tel est le choix du webmaster).

La mise en place est simple : Menu « *mon site* » puis « *mes paramètres spécifiques* » et cocher l'option : *affiche\_3\_blocs\_infos\_supp* = *Permet d'afficher des blocs informations à la place des blocs " réseaux sociaux ", si ces derniers ne sont pas paramétrés* (Recommandation : ne pas oublier de « republier » le site).

Le fait de décocher l'option, permet de revenir à la présentation précédente de la page d'accueil avec les blocs réseaux sociaux si, bien entendu, ceux-ci sont paramétrés.

IMPORTANT : Il n'est pas possible de mixer les deux options « *réseaux sociaux* » et *« Informations clubs* » ci-dessus, à savoir :

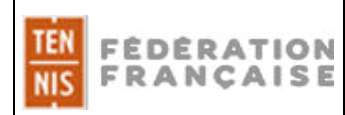

Exemple : 1 bloc Facebook / 1 bloc « 2 images » /1 bloc « Informations »

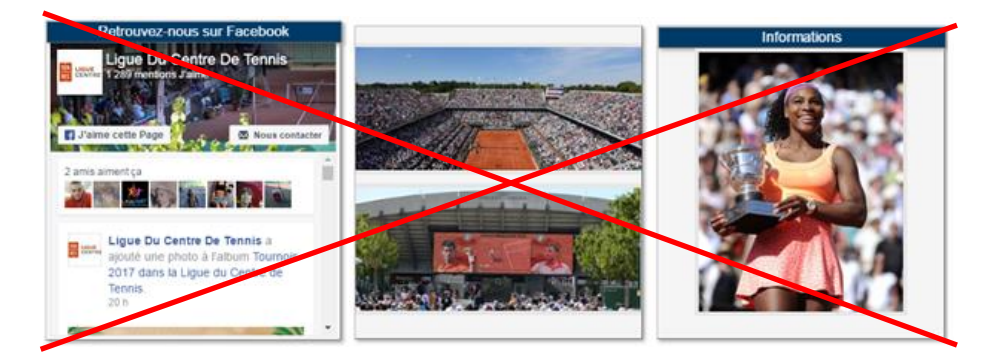

### B) Un espace « Partenaires »

Nos Partenaires

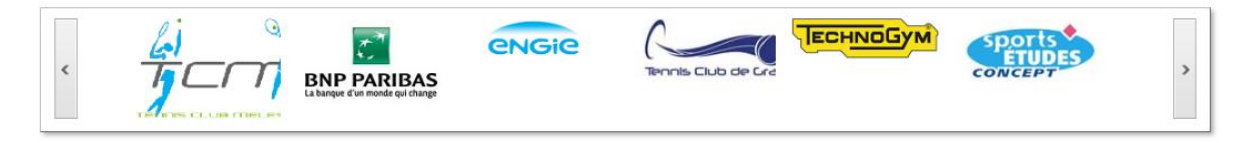

Celui peut contenir les logos des partenaires associés à un lien hypertexte pour ramener le visiteur sur un site particulier.

Ce slider apparait et les logos défilent **à partir de 6 logos** (ou 6 fichiers jpeg/png…**actifs**). Des fichiers images « invisibles » (nommés : bandeau inter partenaire x.jpg) sont posés par défaut sur cet espace afin de permettre l'affichage d'un partenaire dès le premier logo (il faut juste penser à **désactiver** ces fichiers invisibles au fur et à mesure que vous positionné un logo de partenaire, en ayant en tête de toujours avoir un minimum de 6 fichiers actifs).

Nom dans le menu « mes bandeaux » : largeur 150px hauteur 90px Accueil Partenaire

#### **Le pied de page intègre :**

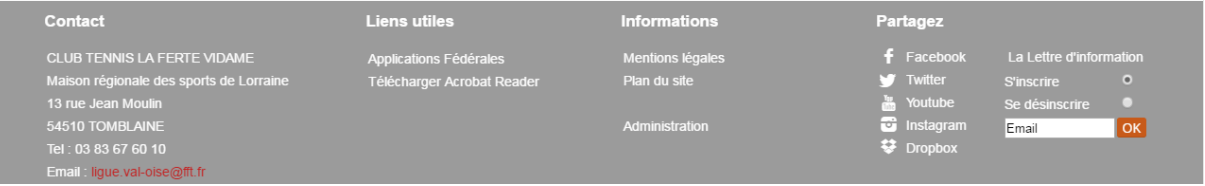

- A) La zone « contact » mise à jour par le menu « Mon site » « Changer les paramètres spécifiques » **adresse\_1/ adresse\_2/ code\_postal/ Ville/ Tel**
- B) La boite à liens (liens utiles) avec, par défaut, un lien vers les applications fédérales (notion de Datafed mis à jour par la FFT) (voir les datafed sur le site [www.siege.fft.fr/catalogue](http://www.siege.fft.fr/catalogue) ou

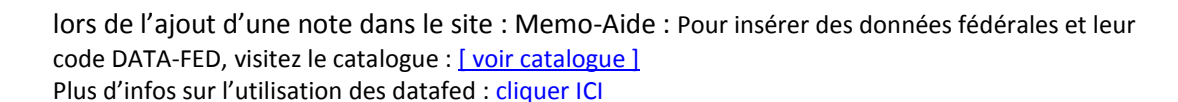

- C) Le club aura à sa disposition 5 liens positionnables qu'il pourra utiliser à sa guise (lien vers le site de la Commune, du département, d'un partenaire …).
- D) Les mentions légales (rempli par défaut lors de la création d'un site avec une mise à jour possible via le catalogue datafed – menu « Du côté fédéral - **Mentions légales)**, le plan du site et le bouton « administration » pour gérer le contenu du site
- E) Le « coin » des réseaux sociaux, ou 5 liens sont disponibles :
	- -Facebook

**FÉDÉRATION FRANCAISE** 

- -Twitter
- -YouTube
- -Dropbox
- -Instagram

Ces liens sont paramétrables et facultatifs. Ils viennent en complément des blocs de la partie centrale pour doubler une information ou simplement compléter une communication. Exemple : un club possédant sa page Facebook mettra en avant celle-ci au travers des « blocs réseaux sociaux » et pourra compléter par un lien Facebook de la FFT en pied de page (ou de la Ligue ou du Comité).

Ces modifications se font dans le menu « Mon site » « changer les paramètres spécifiques ».

- F) L'inscription ou la désinscription à la lettre d'information du club se fait également à cet endroit (menu « Mon site » « changer les paramètres spécifiques »).
- G) Enfin le logo FFT qui ramène vers le site [www.fft.fr](http://www.fft.fr/)

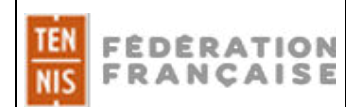

## **LA NOTE**

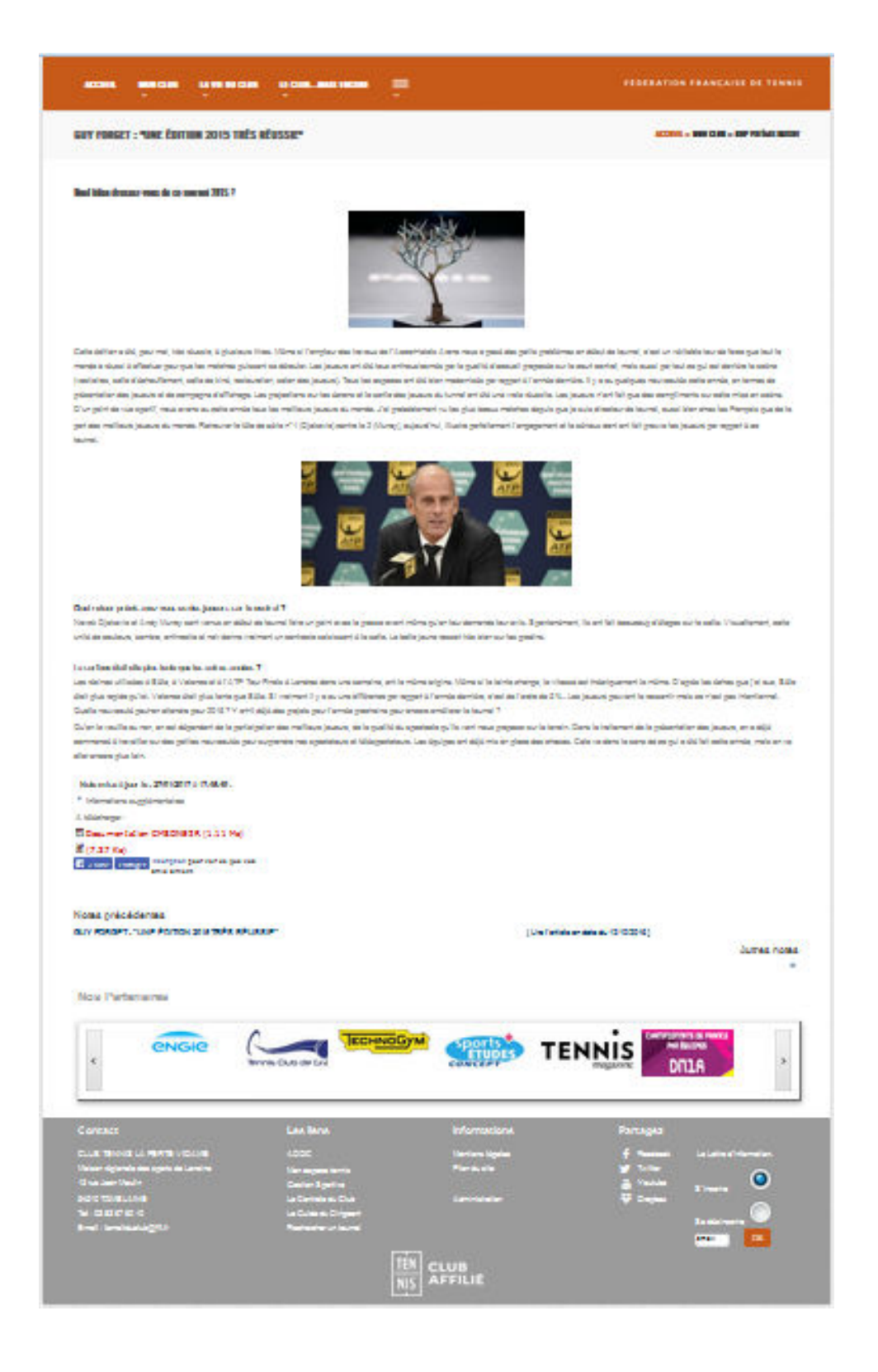

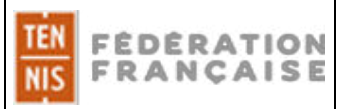

### **Le haut de page**

Il intègre :

-sur fond « orangé » les rubriques et le logo de la Fédération Française de tennis - sur fond gris clair : A gauche : Le titre de la note et en dessous le « chapô » A droite : le fil d'Ariane pour situer le document dans le site

### **Le corps de la note**

Il contient :

- Les images, les textes, les liens qui composent naturellement une note d'information.
- La date de la mise à jour de cette note (désactivation possible dans les paramètres spécifiques)
- Les informations supplémentaires à télécharger (par exemple)
- Les autres notes présentes dans cette même rubrique
- Un rappel des Partenaires

#### **Le pied de page**

Il contient exactement les mêmes caractéristiques que celles décrites dans la page d'accueil.

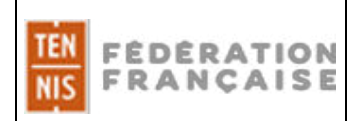

# **LA RECHERCHE D'UNE NOTE**

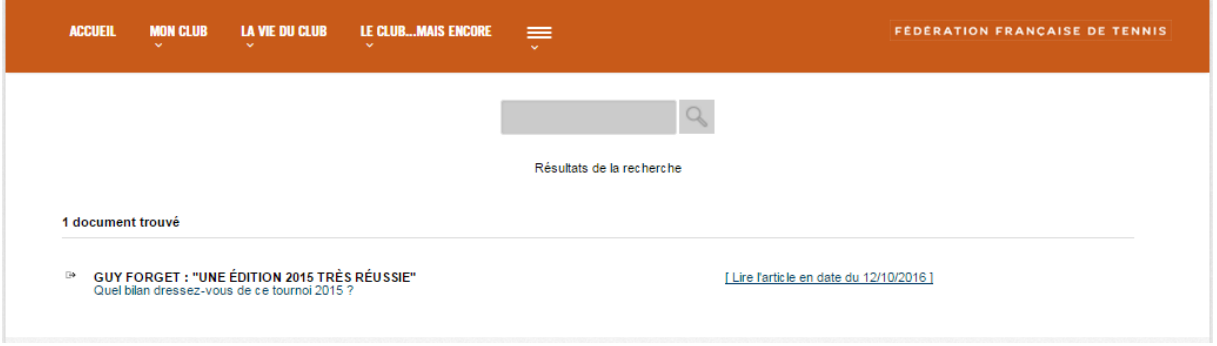

La recherche d'une note se fait au travers du module de recherche présent sur la page d'accueil.

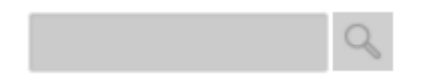

Cette page est simplifiée au maximum.

**Le haut de page** contient les rubriques.

#### **Le corps de la page** contient :

- le module de recherche
- le nombre de documents trouvés par rapport au mot clé saisi
- les documents associés (titre et liens poutr accéder à l'information).

Un simple clic sur le titre de la note recherchée permet d'accéder à l'information.

Cette présentation « simple » permet aux utilisateurs qui consultent le site sur « smartphone » d'aller au plus vite pour lire une information.

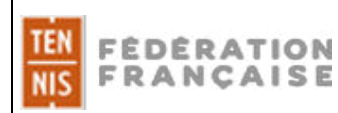

#### **LA LETTRE D'INFORMATION**

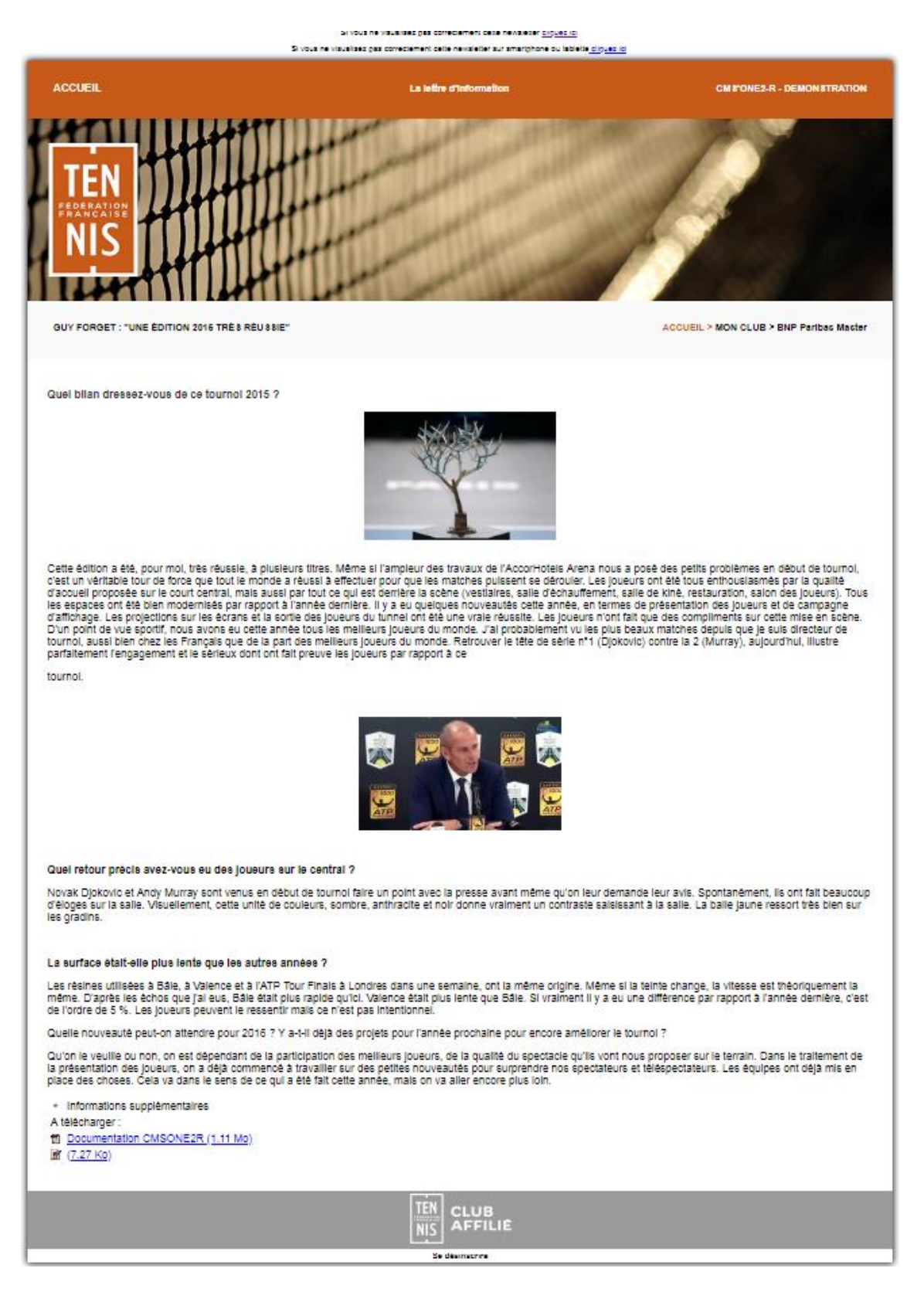

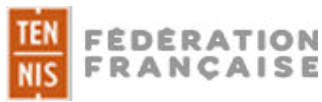

Elle contient :

En haut de page :

- les liens permettant la lecture sur une page HTML ou sur un smartphone

- d'un retour vers le site par le bouton « Accueil » (à gauche)

- d'un bandeau (pouvant être spécifique à la newsletter et différent du site et visible uniquement sur site web et sur une lecture via un client de messagerie (le bandeau peut, pour rappel, avoir un format de 1280px x 270px ou 1280 px x 500px. Les règles de « priorité » restent les mêmes que pour la page d'accueil).

- du titre « La lettre d'information » (au centre)

- du nom du club (à droite)

Dans le corps de la lettre d'information :

- le contenu de la note

En pied de page :

- le logo « club affilié »

-le lien pour se désinscrire de la Newsletter (un clic sur ce lien, ramène vers la messagerie avec le mail de l'administrateur en destinataire et le titre : stop\_news\_letter)

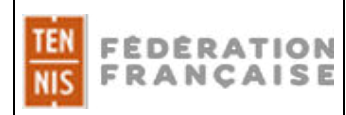

## **Basculer d'un site CMS'One2 vers un CMS'One2-R**

La bascule d'une version One2 vers une One2-R est possible et nécessitera quelques aménagements :

Le tableau ci-dessous récapitule les élements récupérables et les éléments non récupérables (voir à adapter ou à récréer) .

# **REPRISE A L'IDENTIQUE**

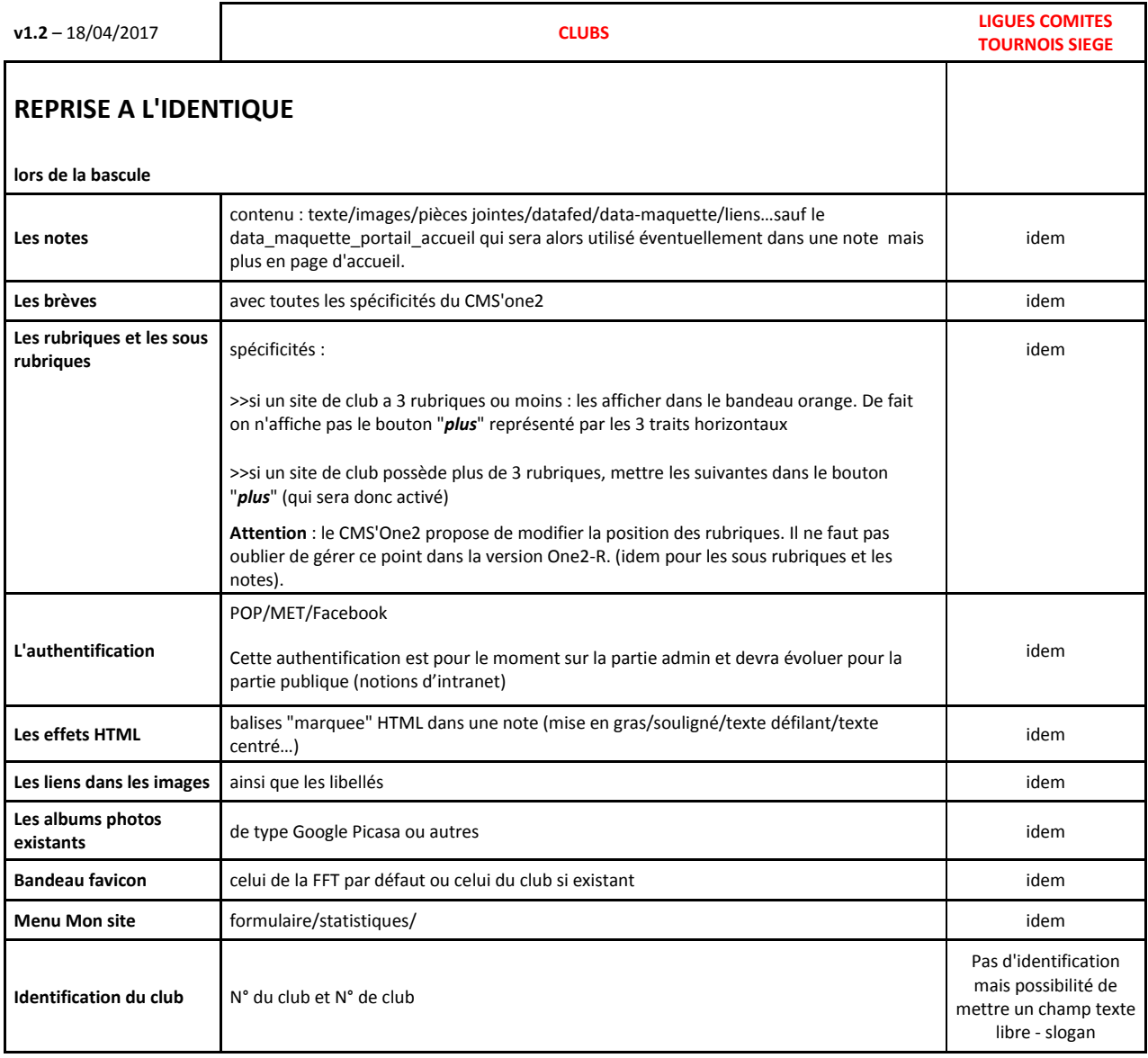

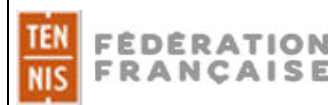

## **REPRISE AVEC AJUSTEMENTS**

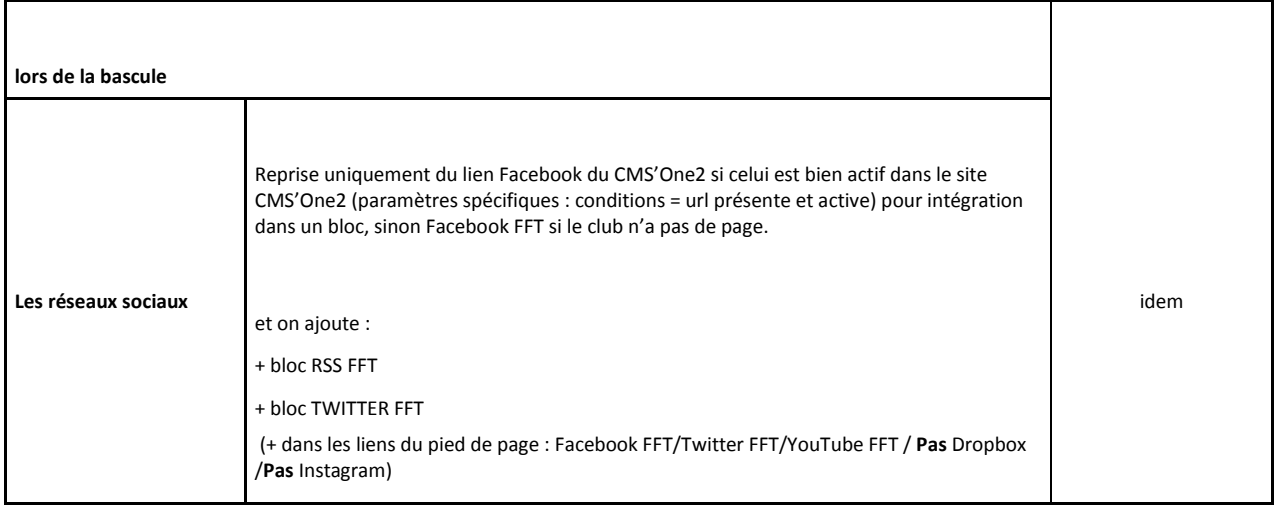

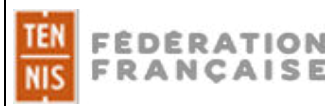

# **PAS DE REPRISE ET CREATION**

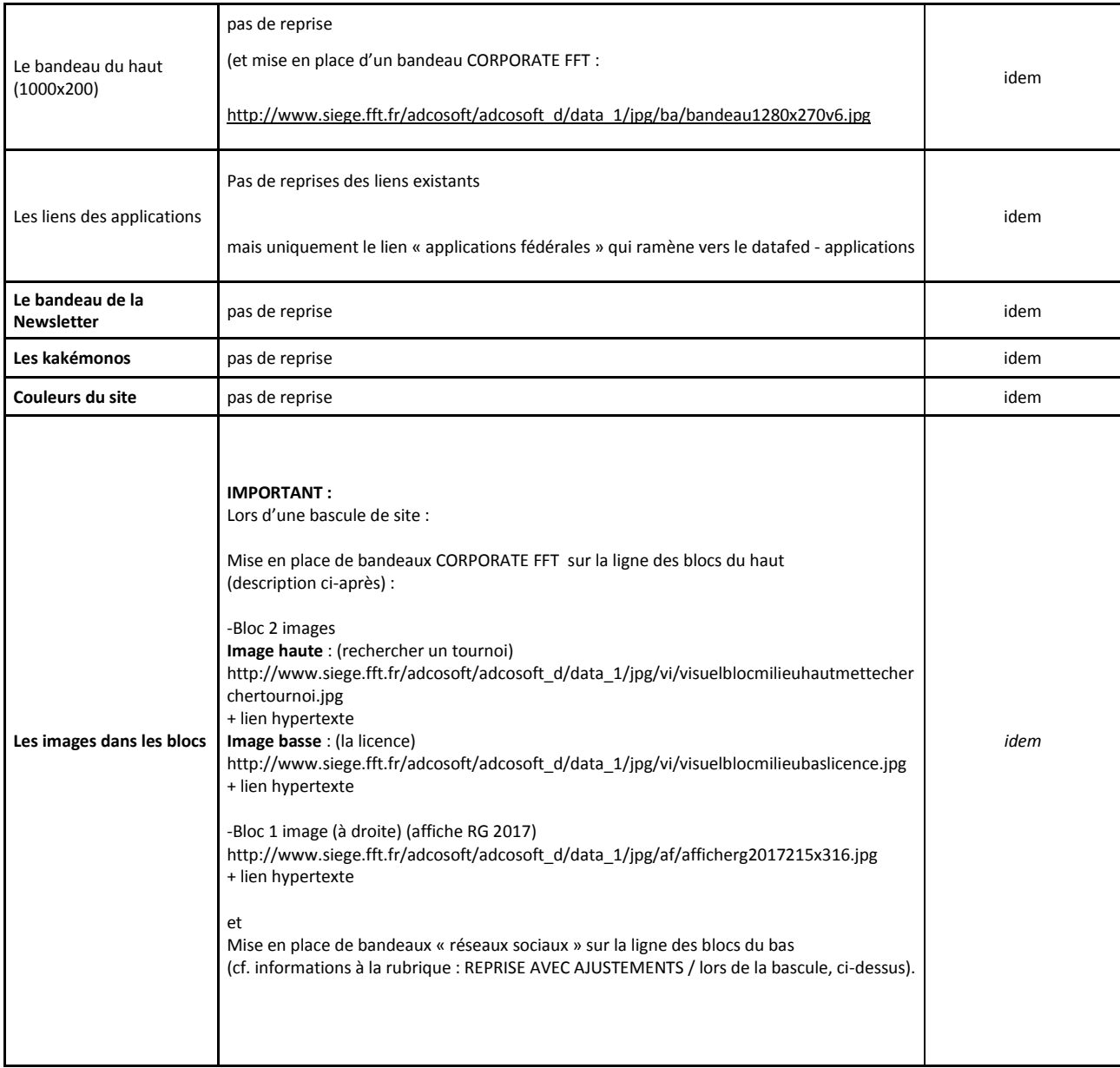

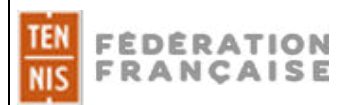

# **AJUSTEMENTS**

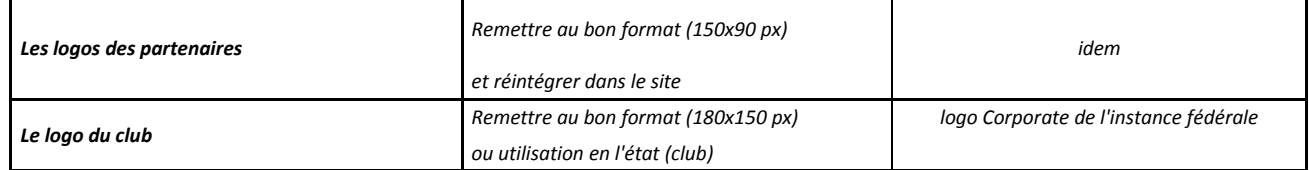

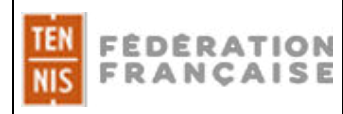

Taille des images dans les blocs, sur le site

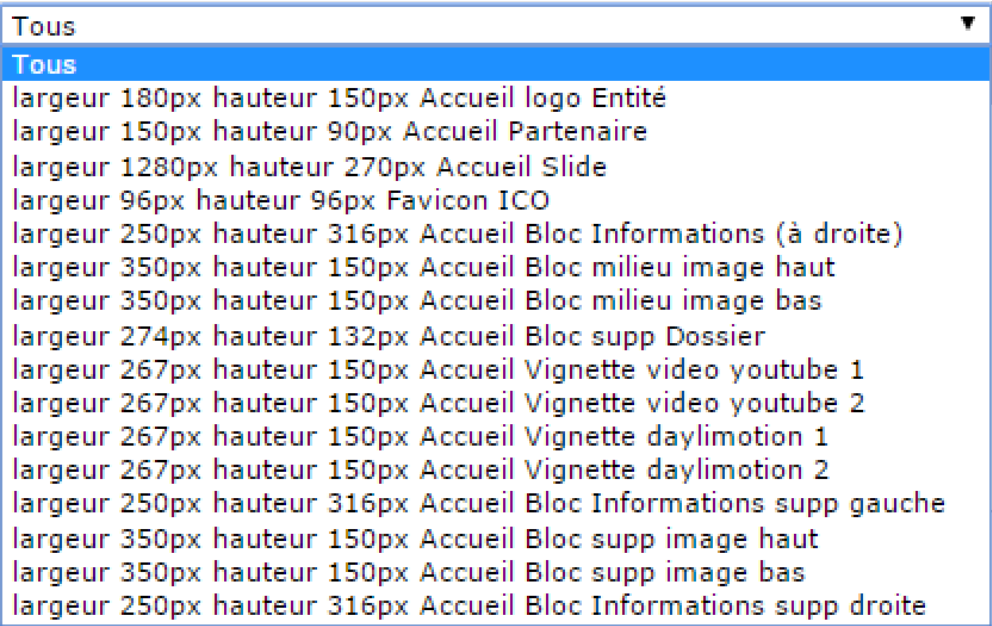